# KETCindy 体験授業

#### NIT, Numazu College

このガイドの画像は、macOS 13.5 Ventura, Cinderella 3.0beta build2074 を使用して作成 しています。

## 1 KETCindy の準備

KETCindy の作業フォルダを開き、**templates** フォルダを開いてください。作業フォルダ は既定では C:\ketcindyx.x.xx\doc\work にあります。

**00start.cdy** を複製してファイル名を変更し、このファイルをベースとします。 複製した 00start.cdy を開いてください。

# 2 グラフを描く

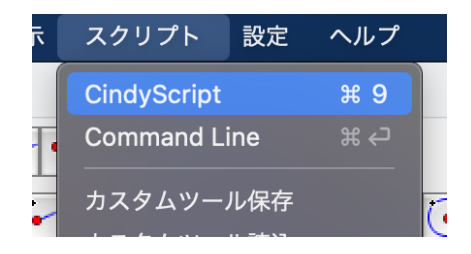

図1 CindyScript の選択メニュー

メニューからスクリプトを選択し、CindyScript を選択してください。 出てきたウィンドウで、CindyScript やKETCindy を書くことができます。

グラフを書くには、Plotdata 関数を利用します。

**✓**関数とは **✏**

プログラムにおける関数とは、毎回与えられたデータをもとに、毎回決まった処理を実行 するというものです。

**✒ ✑**

Plotdata 関数は、以下のような書き方です。

Plotdata(グラフの ID, " 数式", " 変数と定義域", " グラフの設定");

**✓**Plotdata 関数の注意 **✏**

グラフの ID を同じにして Plotdata 関数を繰り返して実行することでグラフを書き換え ることができます。 *y* = *ax* のグラフを書く場合、*a ∗ x* のようにして *∗* を書く必要があります。

**✒ ✑**

実際に *y* = 3*x* のグラフを表示してみます。

CindyScript の入力画面の Ketinit(); と Windispg(); の間に **Plotdata("1", "3\*x","x");**

と入力してください。また、最後のコロン (;) を忘れないようにしてください。

```
1 Ketinit();
2 //Setparent (Cdyname ()+"p");
3 //Setunitlen("1cm");
4 //Fontsize("n");
5 Plotdata("1", "3*x", "x");
6
7//Figpdf();
8 //BBdata();
9 Windispg();
```
図2 入力後のプログラム

歯車マークを押して実行すると、以下のグラフが生成されれば成功です。

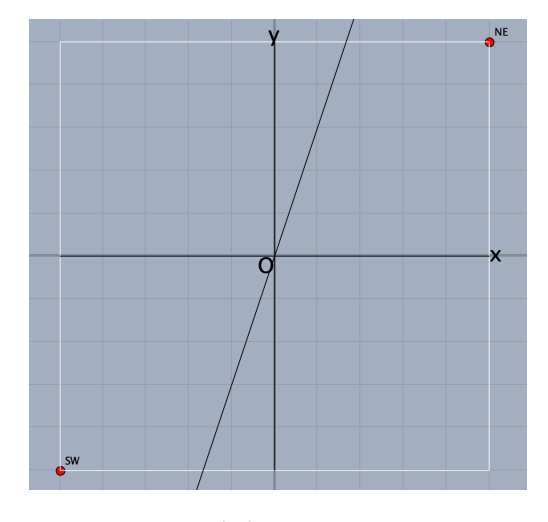

図3 生成されたグラフ

Plotdata 関数の式を変更して、いろいろなグラフを作ってみてください。

#### 3 グラフを動かそう

スライダーを使ってグラフの傾きと切片を変更してみましょう。

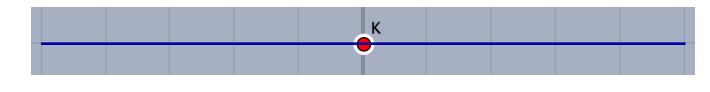

図4 実際に作るスライダー

スライダーを作るには Slider 関数を利用します。Slider 関数は以下のような書き方をします。 Slider(" スライダー ID", [x 座標 1,y 座標 1], [x 座標 2,y 座標 2]);

実際に傾きを変更してみます。最初に書いた Plotdata 関数より上の行に **Slider("K", [-5, -6], [5, -6]);** と入力してください。これでスライダーと動かすための点を作成しました。

また、スライダー ID を"A" とした時、そのスライダーの点の x 座標は A.x, y 座標は A.y と書くことでプログラム側から取得できます。

 $\sim$ Tips  $\sim$ 

今まで Plotdata 関数中の関数の切片は固定でしたが、この固定の値ををスライダーの点 の値にすることができます。

**✒ ✑**

Plotdata のグラフの関数の 3 を K.x に置き換えてください。

```
1 Ketinit();
 \overline{2}//Setparent(Cdyname()+"p");
    //Setunitlen("1cm");
 3
 \vert4
    //Fontsize("n");
 5
    Slider("K", [-5, -6], [5, -6]);<br>Plotdata("1", "K.x*x", "x");
 \boldsymbol{6}\overline{7}\bf 8\boldsymbol{9}//Figure 0;10 //BBdata();
11 Windispg();
```
図5 入力後のプログラム

歯車マークを押して実行すると、以下のグラフが生成され、スライダーを動かすことでグラ フの傾きが変われば成功です。

|                           |                     | NE |
|---------------------------|---------------------|----|
|                           |                     |    |
|                           |                     |    |
|                           |                     |    |
|                           |                     |    |
|                           |                     |    |
|                           |                     |    |
|                           |                     | x  |
|                           | $\overline{\Omega}$ |    |
|                           |                     |    |
|                           |                     |    |
|                           |                     |    |
|                           |                     |    |
|                           |                     |    |
| $\mathsf{S}^{\mathsf{W}}$ |                     |    |
|                           |                     |    |
|                           | $\frac{1}{2}$ K     |    |

図6 生成されたグラフ

このような操作で新しくスライダーを作ることができます。

先ほどのような操作で新しくスライダーをつくり、切片もスライダーで動かせるグラフを作 ってください。

### 4 発展 二次関数のグラフ

ここまで完成した方は数式の中に ^2 と書くことで2乗を実現できます。 *y* = *x* <sup>2</sup> のグラフは、**Plotdata("1", "x^2","x");** となります。 まずは *y* = *ax*<sup>2</sup> の *a* の値をスライダーで変更できるプログラムを書いてみましょう。

### 5 発展2 二次関数を並行移動

二次関数 *<sup>y</sup>* <sup>=</sup> *ax*<sup>2</sup> <sup>を</sup> *<sup>x</sup>* 方向に *<sup>p</sup>*, *<sup>y</sup>* 方向に *<sup>q</sup>* 移動した時の式は、*<sup>y</sup>* <sup>=</sup> *<sup>a</sup>*(*<sup>x</sup> <sup>−</sup> <sup>p</sup>*) <sup>2</sup> + *q* です。高 専1年次でこの内容を学習します。例えば、*<sup>y</sup>* = 2(*<sup>x</sup> <sup>−</sup>* 2)<sup>2</sup> + 3 のグラフは図 <sup>7</sup>の緑のグラフの ようになります。

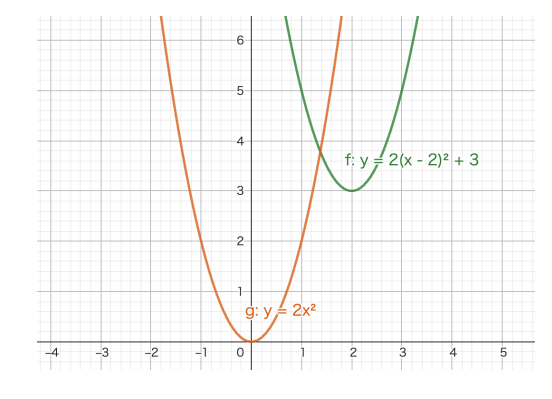

図7 *y* = 2*x* <sup>2</sup> のグラフ (g) <sup>と</sup> *<sup>y</sup>* = 2(*<sup>x</sup> <sup>−</sup>* 2)<sup>2</sup> + 3 のグラフ (f)

<sup>図</sup> 7のように、*y* = *a*(*x − p*) <sup>2</sup> + *q* のグラフは、*y* = 2*x* <sup>2</sup> のグラフを *x* 軸方向に 2、*y* 軸方向 に 3 移動したグラフになることがわかります。

*y* = *a*(*x − p*) <sup>2</sup> + *q* の *a, p, q* をスライダーで変更し、二次間数を並行移動するプログラムを 書いてみましょう。また、Plotdata 関数の数式部分では、括弧もそのまま入力することができ ます。

## 6 発展 二次関数のグラフ 解説

まずは値を動かせるように Slider 関数を追加します。 Slider("A",[-5,-6], [5,-6]); また、Plotdata 関数はこのようになります。 **Plotdata("1", "A.x\*x^2","x");**

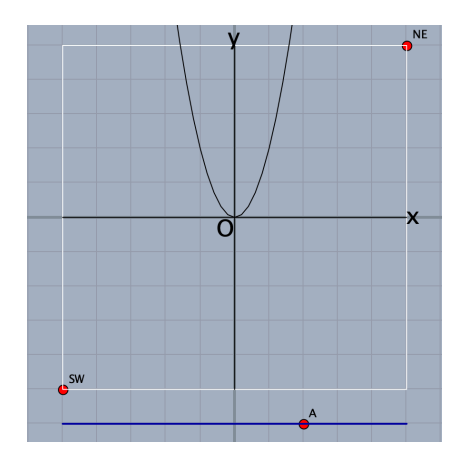

図8 実行結果

### 7 発展2 二次関数を並行移動 解説

まずスライダーで動かせるようにする値は 3 つなので、Slider 関数を 3 つ書きます。また被 らないように位置やスライダーの ID を割り当てます。

Slider("A",[-5,-6], [5,-6]);

Slider("P",[-5,-7], [5,-7]);

Slider("Q",[-5,-8], [5,-8]);

ここでは、*a* の値を動かすスライダーを"A"、*p* の値を動かすスライダーを"P"、*q* の値を動 かすスライダーを"Q" としています。

また、Plotdata 関数はこのようになります。

Plotdata("1", "A.x\*(x-P.x)^2+Q.x", "x");

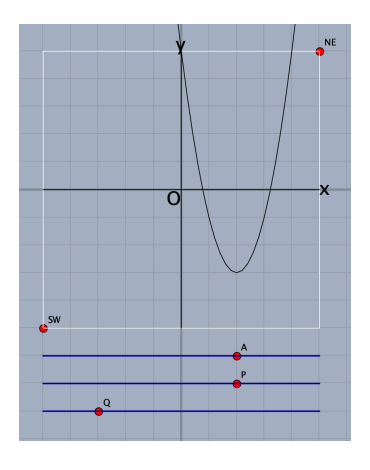

図9 実行結果